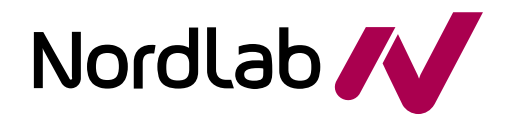

# Sähköinen asiointipalvelu

**Tutkijoille** 

NordLab hyvinvointiyhtymä www.nordlab.fi

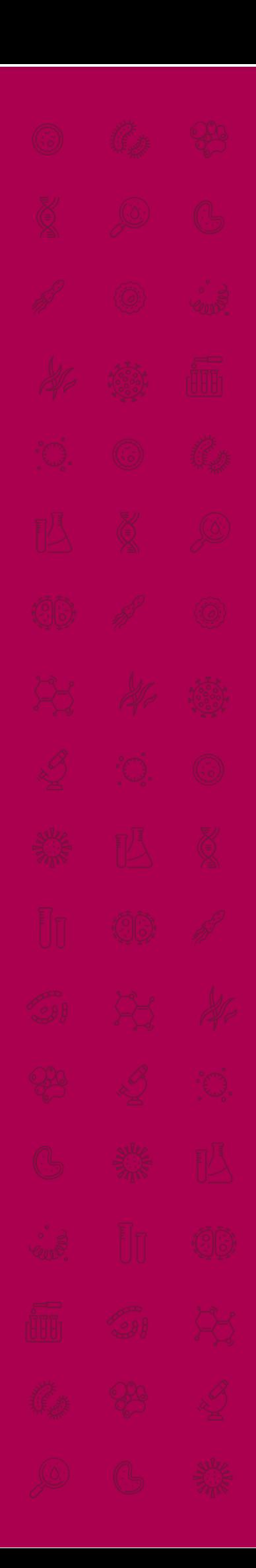

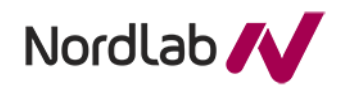

Yhteiset palvelut<br>Outi Salohalme Jatta Ronkainen

20.6.2024

Julkinen

## Sisällys

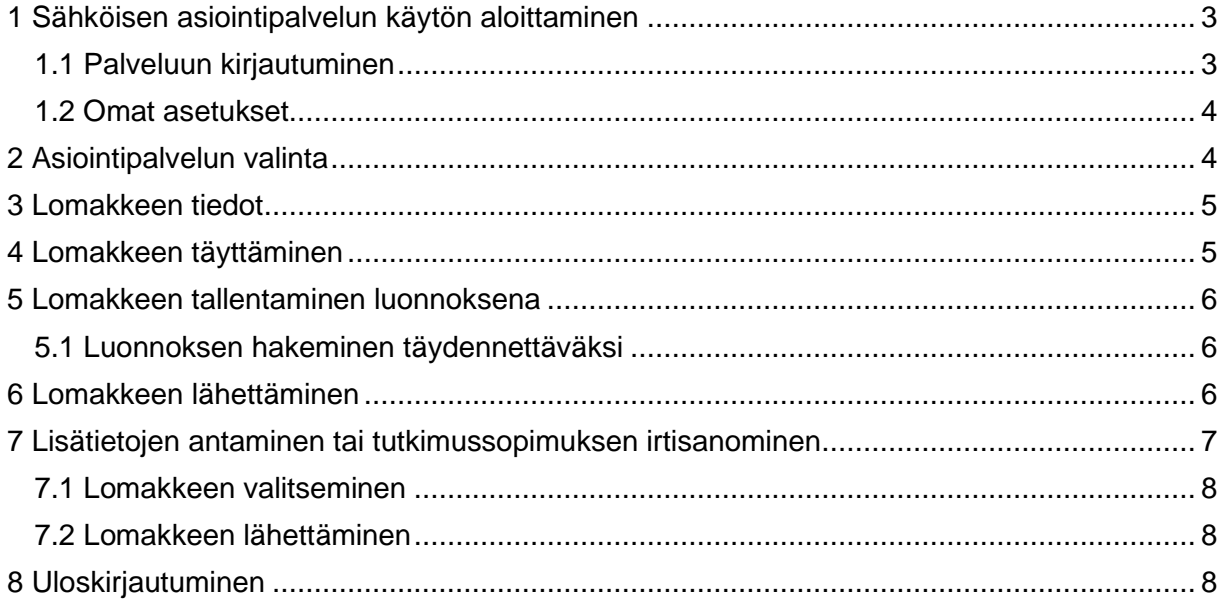

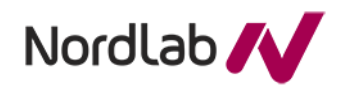

### <span id="page-2-0"></span>**1 Sähköisen asiointipalvelun käytön aloittaminen**

Palvelu on selainpohjainen ja käyttö aloitetaan siirtymällä palveluun NordLabin internetsivulta [Tutkijalle -](https://www.nordlab.fi/ammattilaisille/tutkijalle-ja-opiskelijalle/tutkijalle/) NordLab tai osoitteesta [https://asiointi.nordlab.fi](https://asiointi.nordlab.fi/)

## <span id="page-2-1"></span>**1.1 Palveluun kirjautuminen**

Sähköiseen asiointipalveluun kirjautuminen edellyttää vahvaa tunnistautumista. Palveluun tunnistaudutaan suomi.fi-kirjautumisella.

Asiointipalvelun oikeassa yläkulmassa on Kirjaudu sisään -linkki.

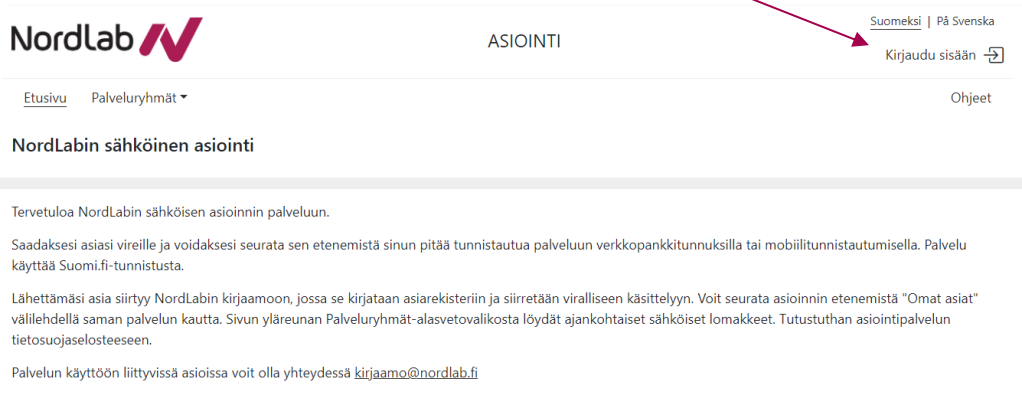

Linkkiä klikkaamalla avautuu suomi.fi-asiointipalvelun tunnistautumissivu.

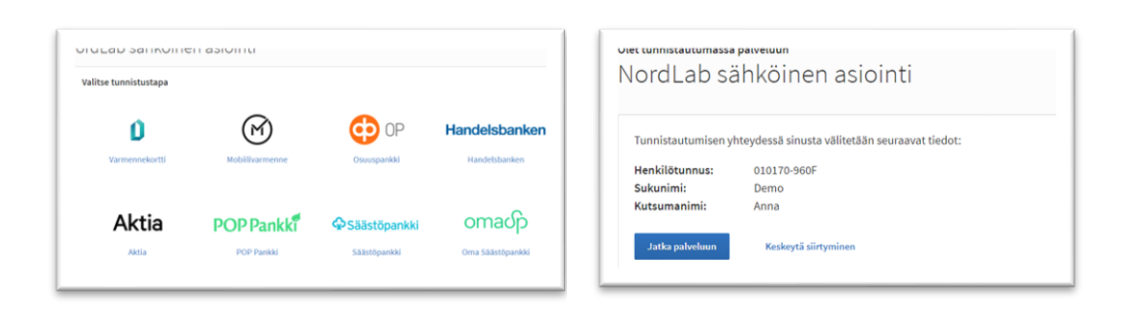

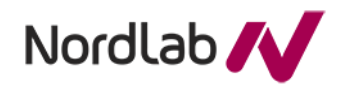

#### <span id="page-3-0"></span>**1.2 Omat asetukset**

Kun olet tunnistautunut palveluun, valitse oikeassa yläkulmassa näkyvä nimesi ja sen jälkeen Tilin asetukset.

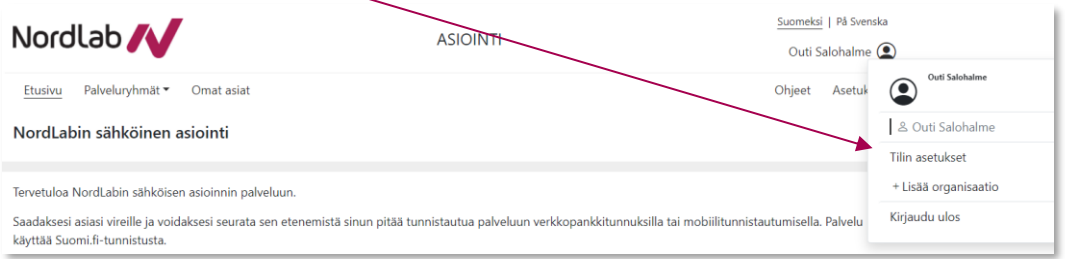

Lisää yhteystietoihin sähköpostiosoitteesi. Tähän sähköpostiosoitteeseen saat viestin, kun olet lähettänyt täytetyn lomakkeen tai saat NordLabista lisätietopyynnön koskien lähettämääsi lomaketta.

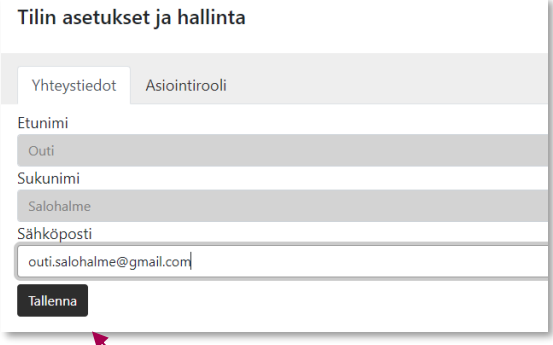

Muista tallentaa tekemäsi muutokset.

## <span id="page-3-1"></span>**2 Asiointipalvelun valinta**

Kun olet kirjautunut sähköisen asiointiin voit aloittaa palveluiden käytön.

Siirry etusivulla tutkijoille tarkoitettuun palveluun Palveluryhmät pudotusvalikosta klikkaamalla Tutkijat otsikkoa.

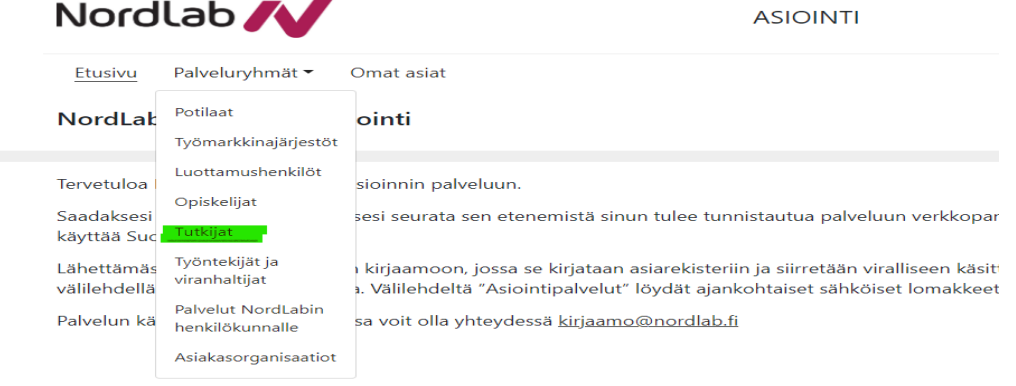

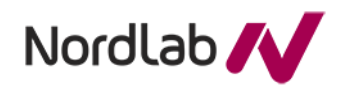

<span id="page-4-0"></span>Yhteiset palvelut Outi Salohalme Jatta Ronkainen 20.6.2024 Julkinen **3 Lomakkeen tiedot** Tutkijoille tarkoitetussa palvelussa on käytössä yksi hakemus − Tutkimussopimus hakemus Nordlab **A**  $ACIO$ Ftusivu Palveluryhmät · Omat asiat **Tutkijat Tutkijoille** Laboratoriopalveluiden tuottaminen tutkimusprojektille edellyttää erillisen tutkimusse tutkimussopimus on allekirioitettu ja kopio allekirioitetusta tutkimussopimuksesta pa (tieteellinen.tutkimus@nordlab.fi) jos on kysyttävää lomakkeen täyttämisestä. Muistat välilehdellä. Tutkimussopimus hakemus

> Kun olet kirjautunut ensimmäistä kertaa Tutkijoille tarkoitettuun palveluun, avaa Tutkimussopimus hakemus ja täytä siihen tarvittavat välilehdet.

Tämän lomakkeen lähettäminen avaa sinulle henkilökohtaisen asian NordLabin asianhallintajärjestelmässä.

#### <span id="page-4-1"></span>**4 Lomakkeen täyttäminen**

Lomakkeen yläosassa ovat toimintopainikkeet, jotka ovat käytettävissä lomakkeen jokaisella välilehdellä.

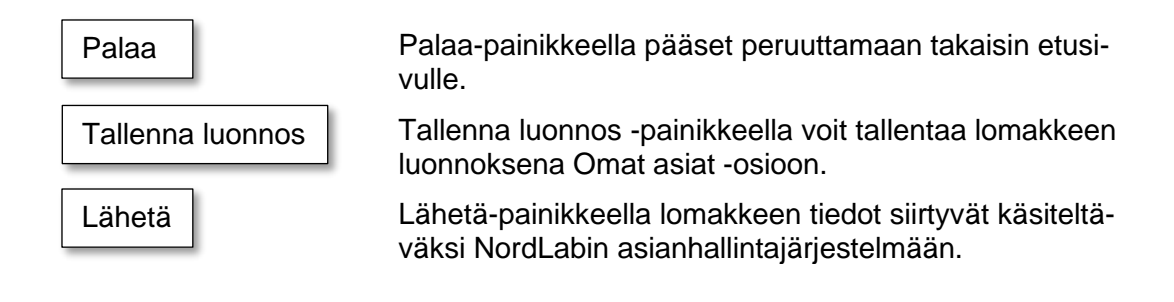

Jos et ole täyttänyt kaikkia lomakkeen pakollisia sarakkeita ja painat Lähetä-painiketta sovellus ilmoittaa kentistä, jotka ovat pakollisia ja ne tulee täyttää ennen kuin voit lähettää lomakkeen.

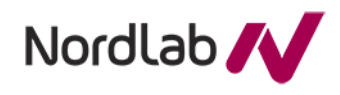

## <span id="page-5-0"></span>**5 Lomakkeen tallentaminen luonnoksena**

Voit tallentaa lomakkeen keskeneräisenä, saat ilmoituksen luonnoksen tallennuksesta selaimen yläosassa "Luonnoksen tallennus onnistui". Voit myöhemmin palata täydentämään lomakkeen tietoja. Luonnoksen voi tallentaa ilman pakollisten tietojen syöttämistä.

## <span id="page-5-1"></span>**5.1 Luonnoksen hakeminen täydennettäväksi**

Klikkaa etusivulla Omat asiat -otsikkoa ja siirry Luonnokset-välilehdelle.

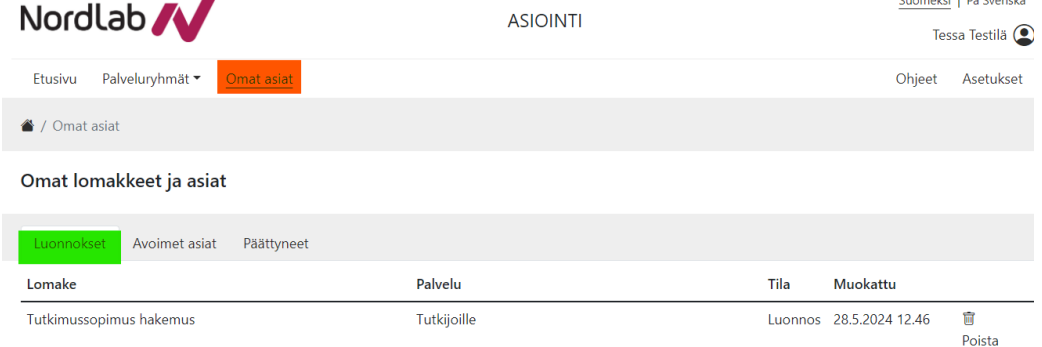

Jatka lomakkeen muokkaamista klikkaamalla riviä. Voit myös poistaa tekemäsi luonnoksen Roskakori-kuvaketta painamalla.

#### <span id="page-5-2"></span>**6 Lomakkeen lähettäminen**

Täytä lomake huolellisesti.

Kun kaikki kentät ovat täytetty klikkaa Lähetä-painiketta. Lähettämisen jälkeen saat viestin, Lomakkeen lähetys onnistui.

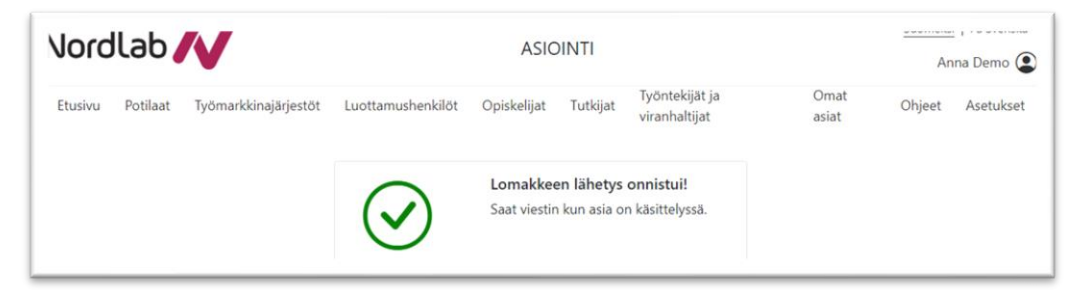

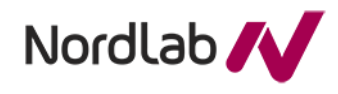

#### <span id="page-6-0"></span>**7 Lisätietojen antaminen tai tutkimussopimuksen irtisanominen**

Palveluun kirjautumisen jälkeen klikkaa etusivulla Omat asiat -otsikkoa. Siirry Avoimet asiat -välilehdelle.

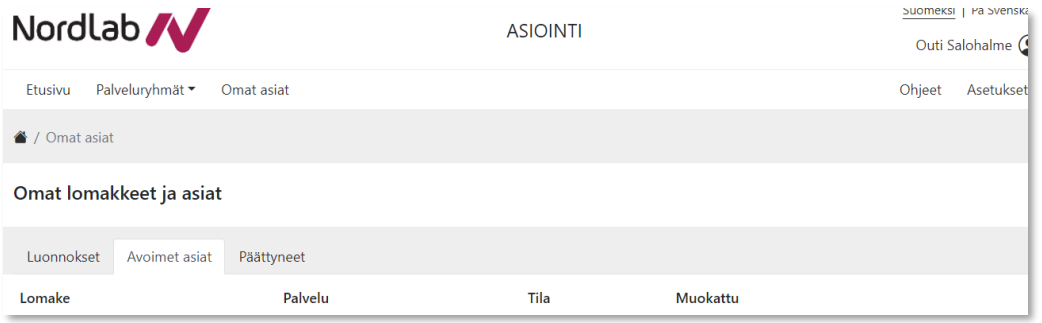

Klikkaa ensimmäisellä kirjautumiskerralla lähettämääsi Tutkimussopimus hakemus lomakkeen riviä.

Tällä näytöllä näet oman asiasi tiedot. Näytön alareunassa näkyy NordLabin asianhallintajärjestelmässä avoinna olevan asian yksilöivä numero. Jatkossa asioi aina tämän vireillä olevan asian kautta.

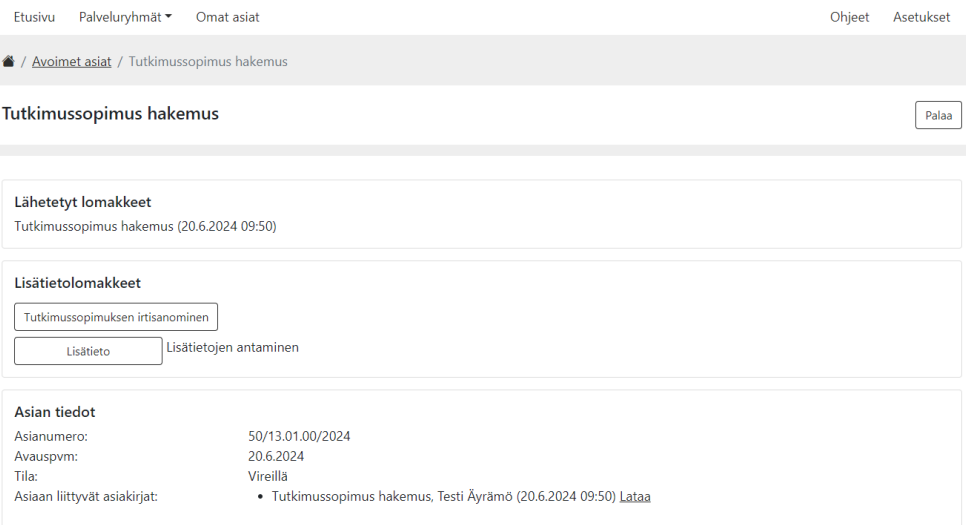

Tähän kertyvät kaikki lähettämäsi lomakkeet. Lomakkeiden yhteydessä näkyy myös lähetetyt liitetiedostot. Pääset lataamaan lomakkeet omalle tietokoneelle Lataa-painikkeesta.

Tällä sivulla voit toimittaa hakemukseesi lisätietoja tai irtisanoa tutkimussopimuksen.

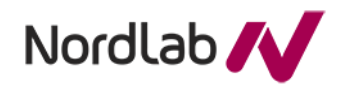

## <span id="page-7-0"></span>**7.1 Lomakkeen valitseminen**

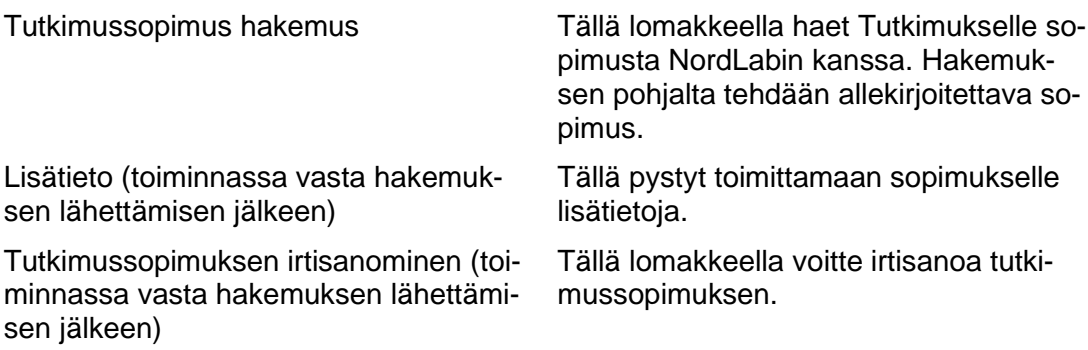

#### <span id="page-7-1"></span>**7.2 Lomakkeen lähettäminen**

Täytä valittu lomake huolellisesti ja klikkaa lopuksi oikeassa yläreunassa olevaa Lähetä-painiketta. Lähettämisen jälkeen saat viestin, Lomakkeen lähetys onnistui.

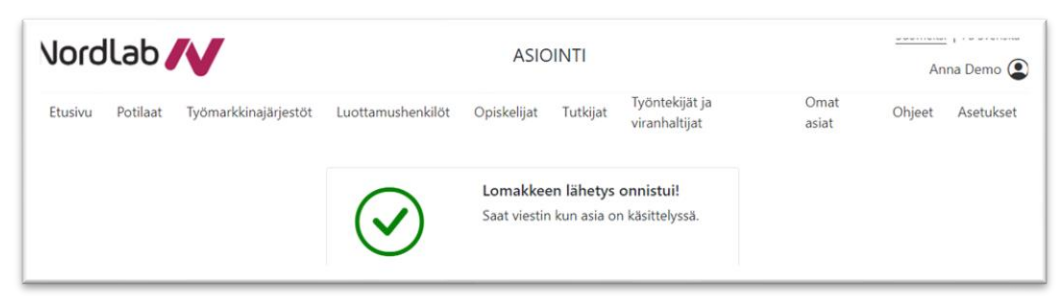

#### <span id="page-7-2"></span>**8 Uloskirjautuminen**

Klikkaa oikeasta yläkulmasta oman nimen kohdalta ja valitse Kirjaudu ulos.

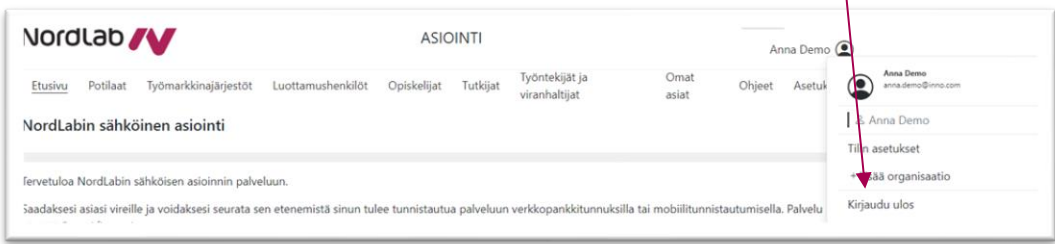

 $\mathbf{I}$